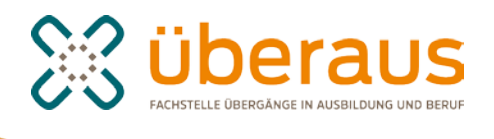

# **Die Moderation eines Arbeitsraums**

Der Arbeitsraum bei überaus stellt eine Art "Dach" für die hier angelegten Arbeits- und Lerngruppen dar. Arbeitsgruppen sind dazu bestimmt, um mit Kolleginnen und Kollegen zusammenzuarbeiten. Jedes Mitglied Ihres Arbeitsraums darf grundsätzlich selbst Arbeits- oder Lerngruppen gründen und erhält dafür automatisch Moderationsrechte. Bitte beachten Sie, dass Mitglieder, die eine Lerngruppe gründen, automatisch auch Moderationsrechte für den gesamten Arbeitsraum erhalten! Der Hintergrund ist, dass die Lernenden-Accounts in der Moderation des Arbeitsraums zentral verwaltet werden, nicht in den Lerngruppen. Das vermeidet z. B. irrtümlich doppelt angelegte Accounts.

# **Einrichtung des Arbeitsraums und Moderation**

Sie haben Ihren Arbeitsraum gegründet und sehen nun in der linken Navigation die Funktionen, die Ihnen darin zur Verfügung stehen. Diese Navigation sehen auch alle Mitglieder Ihres Arbeitsraums. Der Navigationspunkt "Moderation" bleibt den Arbeitsraum-Moderatoren vorbehalten. Den Contentbereich können Sie individuell gestalten:

# **Startseite des Arbeitsraums**

Der Startseite Ihres Arbeitsraums kommt eine besondere Bedeutung zu. Jedes überaus-Mitglied, das ihn betritt, landet zuerst hier und bekommt Neuigkeiten auf der Pinnwand angezeigt.

#### *Link Startseite/Moderation anpassen*

Sie können hier via "eigener Text-Block" einen Text für die Startseite des Arbeitsraums einfügen, der neben einer kurzen Begrüßung zum Beispiel auch eine allgemein Zielsetzung Ihres Arbeitsraums beschreibt oder darauf hinweist, wo die Mitglieder welche Informationen finden und wo ihre Mitarbeit gefragt ist. Zudem können Sie an dieser Stelle ein Bild hochladen (am besten in der Größe 280x170 Pixel).

Außerdem können Sie sich via "Moderatoren" einen Überblick über die Mitglieder mit Moderationsrechten verschaffen. Als Erinnerung: Alle Mitglieder Ihres Arbeitsraums, die darin Lerngruppen gründen, bekommen automatisch Moderationrechte. Sie werden als Gründerin oder Gründer des Arbeitsraums ein Häkchen bei "Primär" gesetzt finden. Wenn Sie den Arbeitsraum irgendwann einmal verlassen möchten, wird das nicht möglich sein, ohne vorher einem anderen Moderator oder einer Moderatorin das Recht als "primärer Moderator" zu übertragen. Sie bekommen vom System eine entsprechende Meldung.

Per "Übersicht" können Sie bestimmen, wer von den angezeigten Moderatoren auf der Startseite Ihres Arbeitsraums zu sehen ist.

# **Pinnwand**

Die Pinnwand ist das zentrale Kommunikationsboard des Arbeitsraums. Unter "Einstellungen" können Sie entscheiden, ob nur Moderatoren neue Einträge verfassen können sollen oder jedes Mitglied, ob Infos über neue Aktivitäten in anderen Funktionen auf der Pinnwand erscheinen sollen oder nicht und schließlich, ob jedes Mitglied oder nur ein Moderator Kommentare verfassen darf. Sie können die Pinnwand also als Austauschplattform nutzen oder wie ein Schwarzes Brett, an dem nur die Moderatoren etwas "anschlagen" dürfen.

Wenn Sie auf "Neuen Eintrag verfassen" geklickt haben, können Sie neben Überschrift und Text auch noch eine Bilddatei, eine Audio-Datei, eine Video-Datei oder sonstige Dateien einbinden. An dieser Stelle entscheiden Sie auch, ob Sie sich bei einem Kommentar auf Ihren Eintrag benachrichtigen lassen wollen. Da ältere Einträge von der Pinnwand auf der Seite immer weiter nach unten rutschen, eignet sie sich nicht dafür, die zentrale Dateiablage zu ersetzen.

Nun zu den einzelnen Funktionen der linken Navigation:

# **Mitgliederliste**

Über die Mitgliederliste können Sie sehen, wer in der Gruppe Mitglied ist und wer davon gerade eingeloggt ist. Erfahren Sie mehr über die einzelnen Mitglieder der Gruppe, indem Sie sich die jeweiligen Profile anschauen. Sie können hier auch zu einzelnen Mitgliedern Kontakt aufnehmen, indem Sie ihnen eine Nachricht oder Quickmessage schicken. Zudem können Sie eine Kontaktanfrage senden.

# **Gruppen**

Über diesen Navigationspunkt erhalten Sie einen Überblick über die Gruppen innerhalb Ihres Arbeitsraums. In "Alle Gruppen" können Sie alle Gruppen sehen, die es in Ihrem Arbeitsraum gibt, ohne dass Sie darin zwingend Mitglied sind.

Unter "Meine Gruppen" sehen Sie nur die Gruppen, denen Sie angehören. Ihnen wird außerdem immer der entsprechende Moderator angezeigt.

Eine neue Lern- oder Arbeitsgruppe legen Sie im entsprechenden Karteireiter an.

#### **Dateiablage**

In der Dateiablage der Gruppe können Sie eine übersichtliche Ordnerstruktur für Dateien einrichten und verwalten. Bei jedem Ordner können Sie die Nutzer-Rechte über das Bleistift-Icon "Eigenschaften bearbeiten" individuell einstellen. Zum Beispiel entscheiden Sie, ob jedes Mitglied die darin vorhandenen Dateien herunterladen und ob es sogar neue Dateien hochladen darf. Außerdem können Sie nicht nur bestimmen, ob Sie sich beim Upload einer neuen Datei benachrichtigen lassen wollen; Sie können im selben Pop-over über den Reiter "Benachrichtigungen" auch weitere Mitglieder bestimmen, die darüber eine Systemnachricht erhalten. Diese Entscheidungen regeln maßgeblich die Form Ihrer Zusammenarbeit.

# **Terminabfragen**

Um schnell zu einem gemeinsamen Termin zu kommen, kann die Terminabfrage hilfreich sein. Sie können über "Termine erstellen" verschiedene Termine zur Auswahl anbieten und abstimmen lassen.

### **Lernangebote**

Möglicherweise möchten Sie eigene Lernangebote für die Zusammenarbeit mit Lernenden entwickeln. Ein von uns erstelltes Lernangebot, wie man das macht, liegt in Ihrem Privatraum unter "Lernangebote". Über "Bearbeiten" können Sie Ihr eigenes Lernangebot entwickeln und sich eine Übersicht anzeigen lassen, wer welche Lernangebote zuletzt bearbeitet hat.

# **Profil**

Sie sollten Ihrem Arbeitsraum ein Profil geben, in dem Sie die entsprechenden Felder über "Profil bearbeiten" ausfüllen. Es ist wichtig, das Profil auszufüllen, da es Angaben für unsere Suchfunktion enthält, so dass potenziell neue Mitglieder den Arbeitsraum schneller auffinden können.

#### **Moderation**

Wenn Sie den Navigationspunkt "Moderation" anklicken, erhalten Sie im mittleren Bereich eine Übersicht. Sie sehen dort verschiedene Karteireiter, nämlich "Arbeitsraum", "Mitglieder", "Lernende", "Arbeitsgruppen" und "Lerngruppen".

#### Reiter "Arbeitsraum"

Hier richten Sie Ihren Arbeitsraum weiter ein. Sie sehen verschiedene Icons (kleine Symbole), die verschiedene Bearbeitungsmöglichkeiten beinhalten:

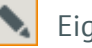

Eigenschaften bearbeiten

Hier können Sie Ihren Arbeitsraum benennen und beschreiben. Er sollte nicht zu lang sein, aber Hinweise auf den Arbeitsraums geben.

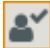

Funktionen verwalten

Bei Klick auf dieses Icon öffnet sich ein Pop-over, über das Sie bestimmen können, welche Funktionen in Ihrem Arbeitsraum verfügbar sind.

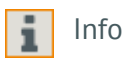

Hier können Sie sich ansehen, wer von den Arbeitsraum-Mitgliedern darin Moderationsrechte hat.

# Reiter Mitglieder

Sie sehen eine Übersicht der Arbeitsraum-Mitglieder. Das Papierkorb-Icon ermöglicht Ihnen, einzelne oder alle Mitglieder aus dem Arbeitsraum zu entfernen. Keine Angst: Diese behalten danach ihre überaus-Accounts. Sie sind nur nicht mehr Mitglieder in Ihrem Arbeitsraum.

# *Link "Externe einladen"*

Wenn Sie Personen zur Nutzung von überaus einladen möchten, können Sie das über den entsprechenden Link tun. Bitte nennen Sie im Text unbedingt auch den Namen des Arbeitsraums.

# *Link "Mitglieder einladen"*

Wenn jemand schon Mitglied auf überaus ist, können Sie ihn ebenfalls über einen entsprechenden Link in Ihren Arbeitsraum einladen. Wenn Sie bereits selbst Mitglied in Community-Gruppen oder anderen Arbeitsräumen sind, können Sie Mitglieder aus Auswahllisten auswählen. Das ist komfortabel, wenn Sie beispielsweise gleich mehrere Mitglieder aus einer bestimmten Community-Gruppe einladen möchten.

# Reiter Lernende

*Link "Neuen Lernenden anlegen"* Hier können Sie neue Lernende anlegen.

# *Link "Lernende per Liste importieren"*

Durch einen Listenimport lassen sich auf einmal eine große Anzahl Lernender bequem aufnehmen, indem deren Daten aus einem vorhandenen Dokument in das Formular kopiert werden. Dabei werden Benutzername und (angezeigter) Name, das Passwort und ggf. die externe E-Mail-Adresse des Lernenden eingefügt. Über eine Zuordnung, die Sie zuvor unter dem Link "*Zuordnungen verwalten*" angelegt haben, lassen sich die Lernenden-Accounts in bestimmte Kategorien einsortieren, wie zum Beispiel "BvB-Holz" oder "BAE", und damit filtern.

#### *Link "Zuordnungen verwalten"*

Hier gibt es die Möglichkeit, Zuordnungen zu erstellen, z. B. nach Art der Maßnahme oder des Bildungsgangs, um die Liste mit den Lernenden-Accounts schneller filtern zu können.

#### *Drop-Down-Menü*

Sie können sich einen Überblick über "Alle Lernenden" verschaffen, die in Ihrem Arbeitsraum bereits angelegt sind. Wenn die Lernenden einer Lerngruppe zugeordnet sind, sehen Sie das rechts neben den Namen. Desweiteren sehen Sie bei jedem Lernenden eine Anzahl von Icons, die verschiedene Möglichkeiten eröffnen:

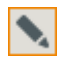

#### Eigenschaften bearbeiten

Sie können hier den angezeigten Namen ändern und eine E-Mail-Adresse als Login eingeben.

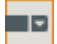

Zuordnung ändern

Hier können Sie Lernende bestimmten Kategorien zuordnen, die Sie oder die Lerngruppenmoderatoren erstellen können. Sie dienen lediglich der strukturierten Übersicht. So lassen sich beispielsweise damit schnell Lernende der Zuordnung "BvB" filtern.

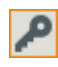

Passwort ändern

RIBB.

Sie können dem/der Lernenden hier ein Passwort zuweisen.

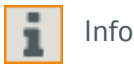

Die Info enthält u.a. Angaben zum Profil und zu Mitgliedschaften in Lerngruppen.

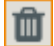

Lernendenzugang löschen

Hier können Sie einen Lernendenzugang endgültig löschen. Damit werden die Lernenden auch aus den Lerngruppen entfern.

#### Reiter Arbeitsgruppen

Die Moderatoren der Arbeitsgruppen können diese selbst verwalten und sehen die im Folgenden genannten Icons auch. Sie müssen hier also nichts machen, es sei denn, Sie möchten den Arbeitsraum eher hieriarchisch strukturieren und die Rechte von Gruppenmoderatoren einschränken. Dann wäre es als Arbeitsraum-Moderator an Ihnen, die Gruppen einzurichten.

*Link "Neue Arbeitsgruppe anlegen"* Hier können Sie neue Arbeitsgruppen anlegen.

#### *Link "Zuordnungen verwalten"*

Hier gibt es die Möglichkeit, Zuordnungen zu erstellen, z.B. thematisch, um Arbeitsgruppen schneller filtern zu können.

Das verbirgt sich hinter den Icons:

#### Eigenschaften bearbeiten

Sie haben im Pop-over zwei Möglichkeiten. Sie können einerseits die Arbeitsgruppe beschreiben und benennen. Darüber hinaus können Sie eine Begrüßung für neue Gruppenmitglieder verfassen, die jedes neue Mitglied in Ihrem Namen automatisiert erhält.

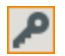

### Gruppenstatus

Sie können die jeweilige Arbeitsgruppe innerhalb des Arbeitsraums für alle Mitglieder zugänglich machen oder schließen. Bei geschlossenen Gruppen müssen neue Mitglieder vom Moderator aufgenommen werden.

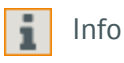

Hier können Sie sich die Info über den Arbeitsraum aufrufen (die Sie über "Startseite anpassen" erstellt haben).

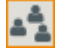

Gruppenmitglieder verwalten

Via Link "Mitglieder aufnehmen" können Sie andere überaus-Mitglieder in Ihre Arbeitsgruppe aufnehmen. Wenn Sie Mitglied in anderen Arbeitsräumen oder Gruppen sind, bekommen Sie die jeweiligen Mitgliederlisten über die Auswahllisten angezeigt, so dass Sie daraus komfortabel Mitglieder übernehmen können.

In der Übersicht sehen Sie alle bereits angelegten Arbeitsgruppen-Mitglieder. Sie sehen dort auch, wer Moderationsrechte hat und können es hier justieren. Darüber hinaus können Sie auch Mitglieder des Arbeitsraums aus der Gruppe entfernen, diese sind dann aber immer noch Mitglieder im Arbeitsraum. Über das Symbol "Liste exportieren" können Sie die ganze Mitgliederliste der Arbeitsgruppe exportieren und in einer anderen Arbeitsgruppe wieder importieren.

#### Arbeitsgruppe löschen 而

Hier löschen Sie die ganze Arbeitsgruppe!

# Reiter Lerngruppen

Die Moderatoren der Lerngruppen können diese selbst verwalten und sehen die im Folgenden genannten Icons auch. Sie müssen hier also nichts machen, es seid denn, Sie möchten den Arbeitsraum eher hieriarchisch strukturieren und die Rechte von Gruppenmoderatoren einschränken. Dann wäre es als Arbeitsraum-Moderator an Ihnen, die Gruppen einzurichten. Im mittleren Bereich erhalten Sie eine Übersicht über bereits angelegte Lerngruppen.

#### *Link "Neue Arbeitsgruppe anlegen"*

Hier können Sie neue Lerngruppen anlegen.

#### *Link "Zuordnungen verwalten"*

Zuordnungen zu erstellen macht dann Sinn, wenn es in Ihrem Arbeitsraum viele Lerngruppen gibt. Sie könnten die Zuordnungen beispielsweise nach Berufsfeldern benennen und die Lerngruppen entsprechend sortieren.

Das verbirgt sich hinter den Icons:

# Eigenschaften bearbeiten

Sie haben im Pop-over zwei Möglichkeiten. Sie können einerseits die Lerngruppe beschreiben und benennen. Darüber hinaus können Sie eine Begrüßung für neue Gruppenmitglieder evrfassen, die jedes neue Mitglied in Ihrem Namen automatisiert erhält.

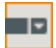

# Zuordnung ändern

Gruppen lassen sich mithilfe von Zuordnungen filtern. Sie können hier die Zuordnung einer Lerngruppe überprüfen und ggf. ändern.

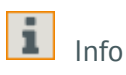

Hier können Sie die wichtigsten Rahmendaten, wie zum Beispiel Erstellungsdatum, Mitgliederzahl und die Moderatoren der Lerngruppe abrufen.

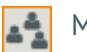

# Mitglieder verwalten

Dort können Sie die aktuellen Mitglieder einer Lerngruppe verwalten, ihnen Moderationsrechte entziehen, sie aus der Lerngruppe entfernen oder über den entsprechenden Link neue Mitglieder aufnehmen. Insbesondere lohnt sich hier ein Klick in die Auswahlliste des eigenen Arbeitsraums. Das kann viel Arbeit ersparen. Über das Symbol "Liste exportieren" können Sie die ganze Mitgliederliste der Lerngruppe exportieren und in einer anderen Lerngruppe wieder importieren, indem Sie in der Moderation unter dem Reiter Lernende auf "Lernende per Liste importieren" klicken und dort die Liste einfügen.

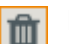

Löschen

Hier löschen Sie die ganze Lerngruppe!

# **Abmeldung**

Über diesen Menüpunkt können sich die Mitglieder aus Ihrem Arbeitsraum abmelden. Sie bleiben dann immer noch Mitglieder auf überaus.

Achtung: Dieser Menüpunkt dient nicht als Logout!